- **1.** Go to the **Start** Menu, **All Programs**, **Microsoft Office** and click on "**Microsoft Outlook**".
- **2.** Once Outlook has loaded, click "**Tools**" on the top-menu and navigate to "**Email Accounts…**" (on some versions of Outlook this is labeled just "**Accounts**" or something similar.)

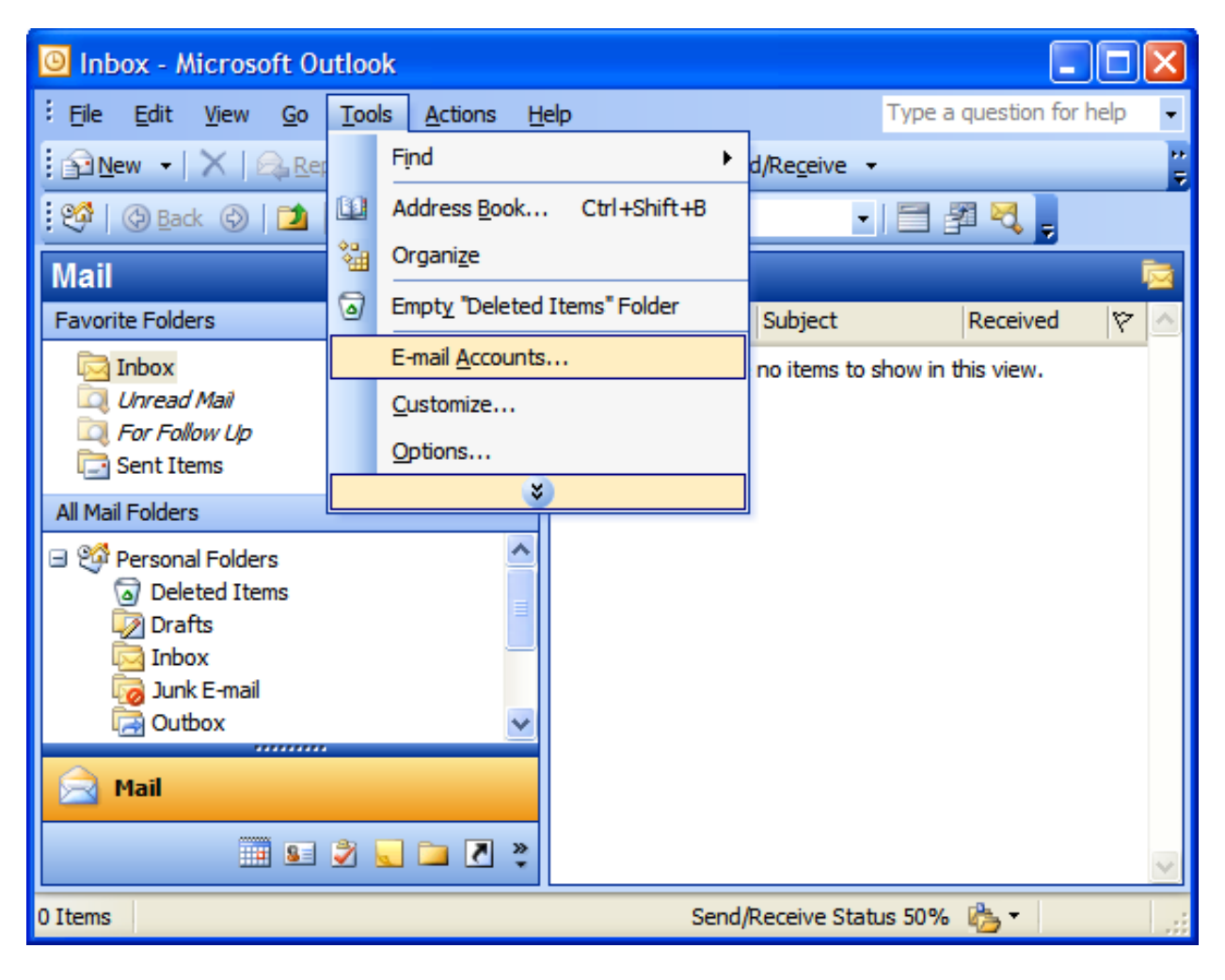

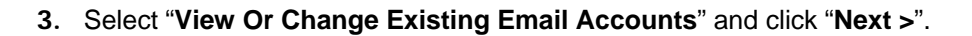

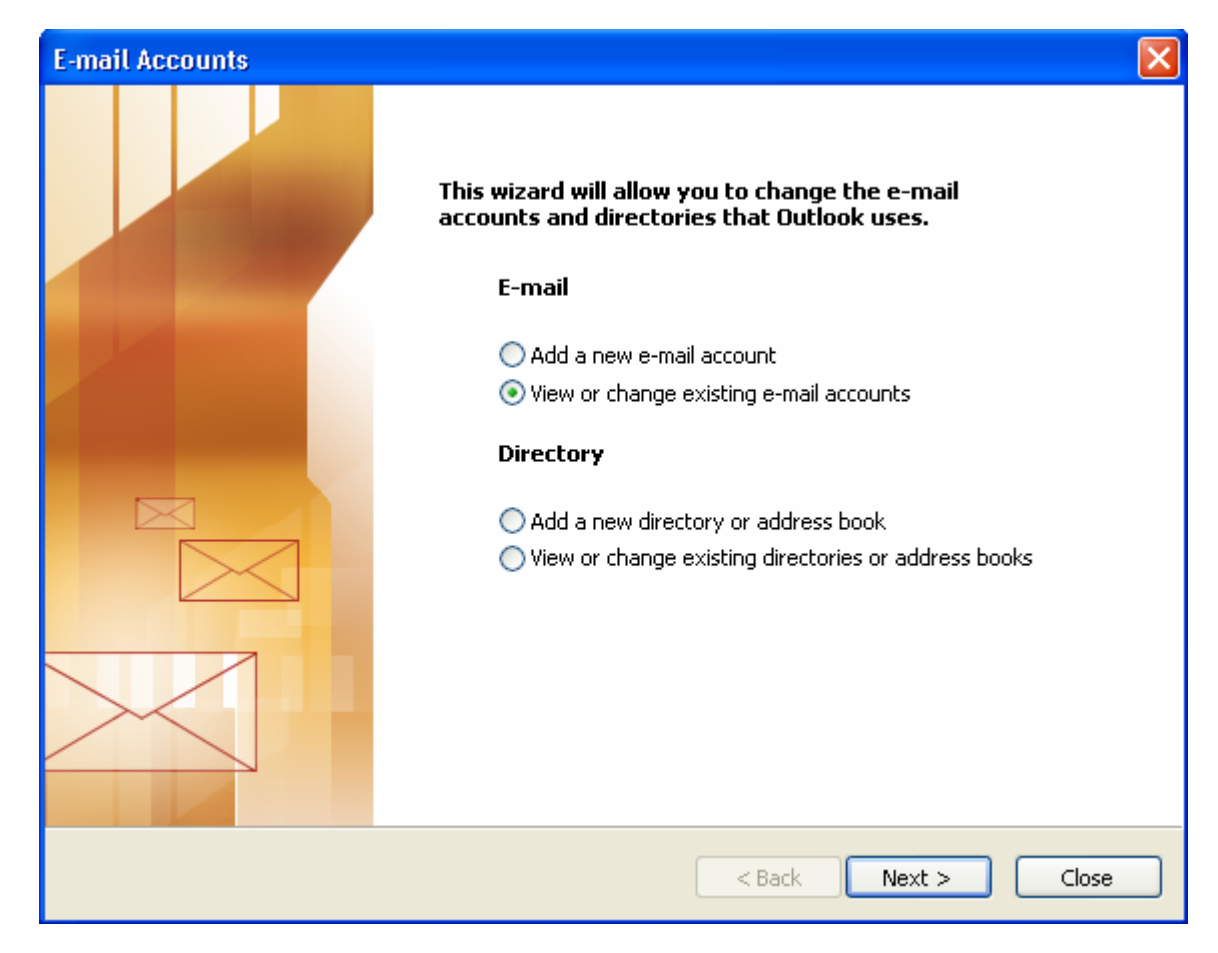

**3a.** Click "Add..." if you want to add an email. Click "Change..." if you want to change an existing email.

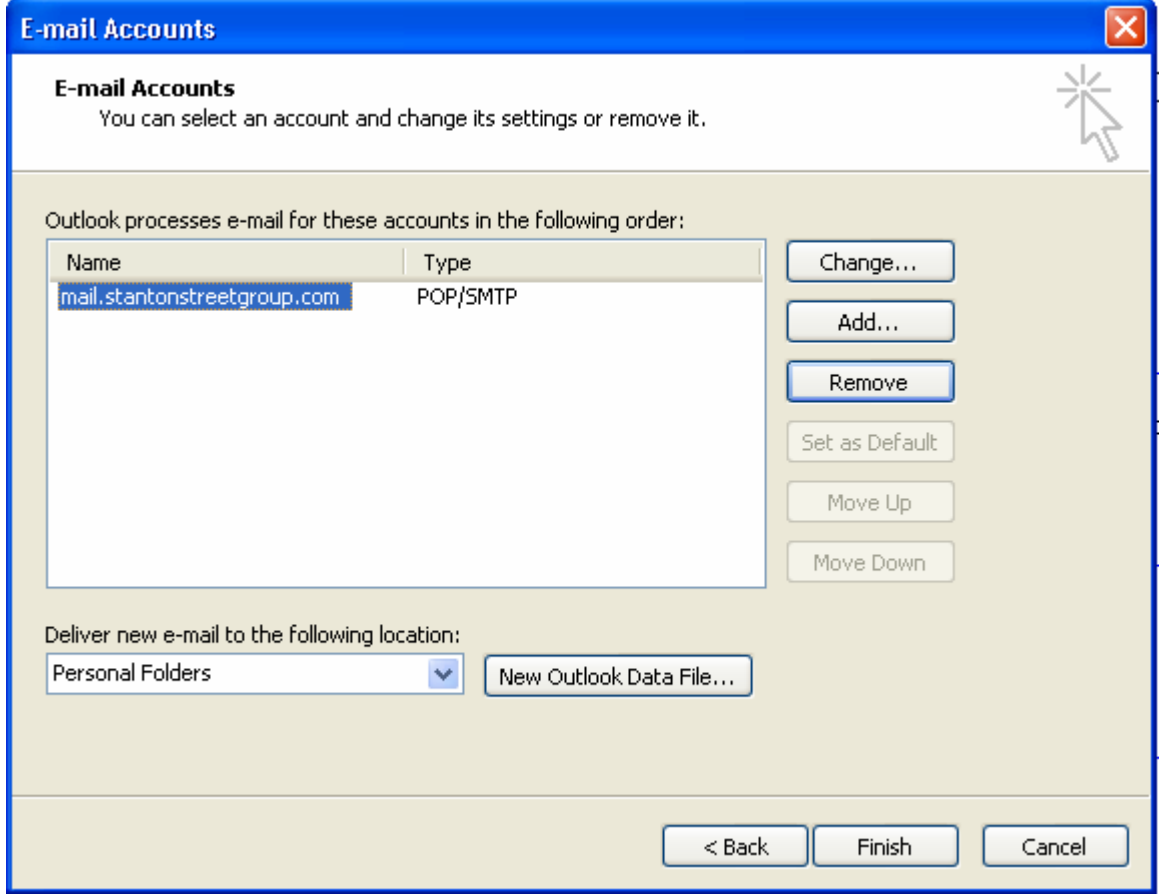

## **4.** Select "POP3" and click Next.

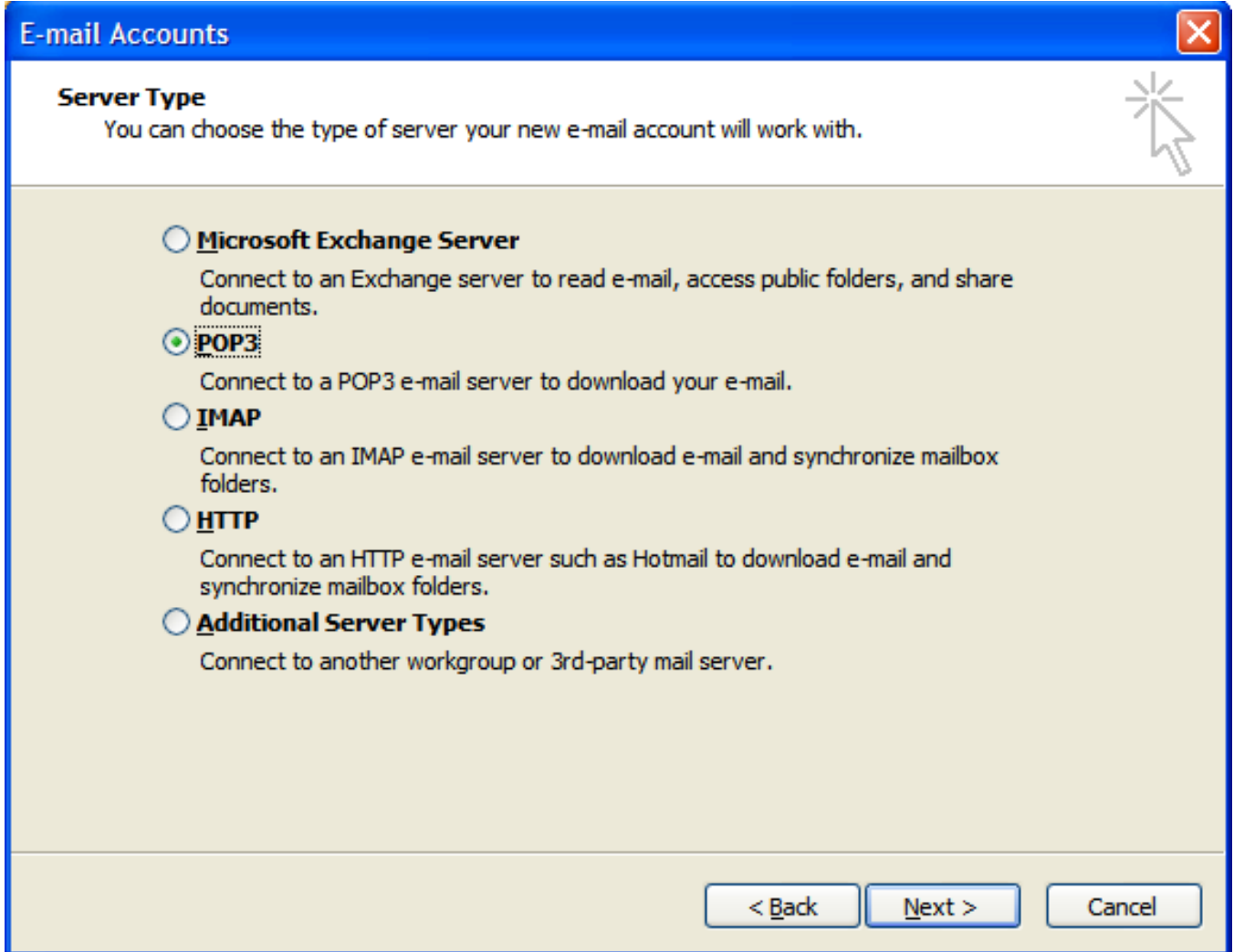

**5.** Fill in the information in the boxes as follows:

- Your Name: [Enter your first and last name in this box]
- E-Mail Address: [enter your E-mail address here, for example, jharrison@stantonstreetgroup.com ]
- Pop-Server: [mail.domainname.com, for example, mail.stantonstreetgroup.com]
- SMTP-Server: [mail.domainname.com, for example, mail.stantonstreetgroup.com]
- Username: [my.email, for example, jharrison]
- Password: [Enter your password here]

**6.** Click "More Settings…"

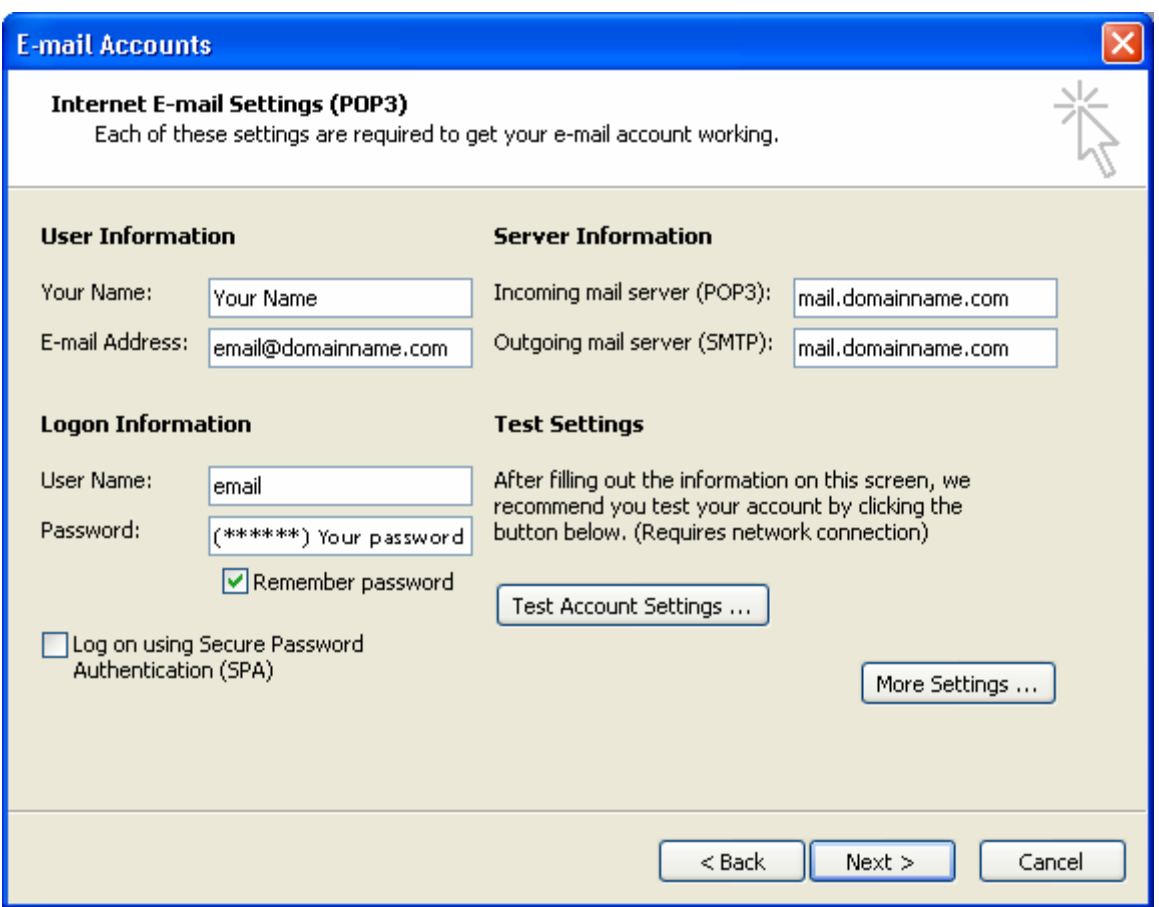

 **6a.** Under the "General" tab, "Mail Account", enter the server domain name, for example, mail.stantonstreetgroup.com

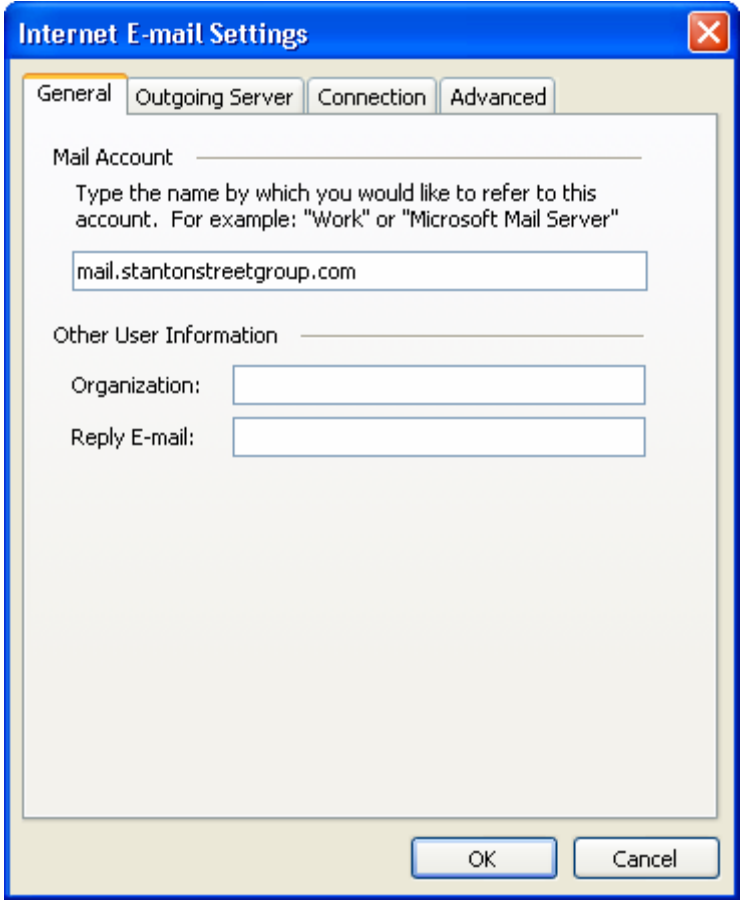

## **6b.** Click the "Outgoing Server" tab

- Click the box next to "My outgoing server (SMTP) requires authentication". Make sure there is a check mark in the box.
- Click the circle next to "Log on to incoming mail server before sending mail". Make sure there is a dot in the circle.
- Click "OK"
- Click "Next >"

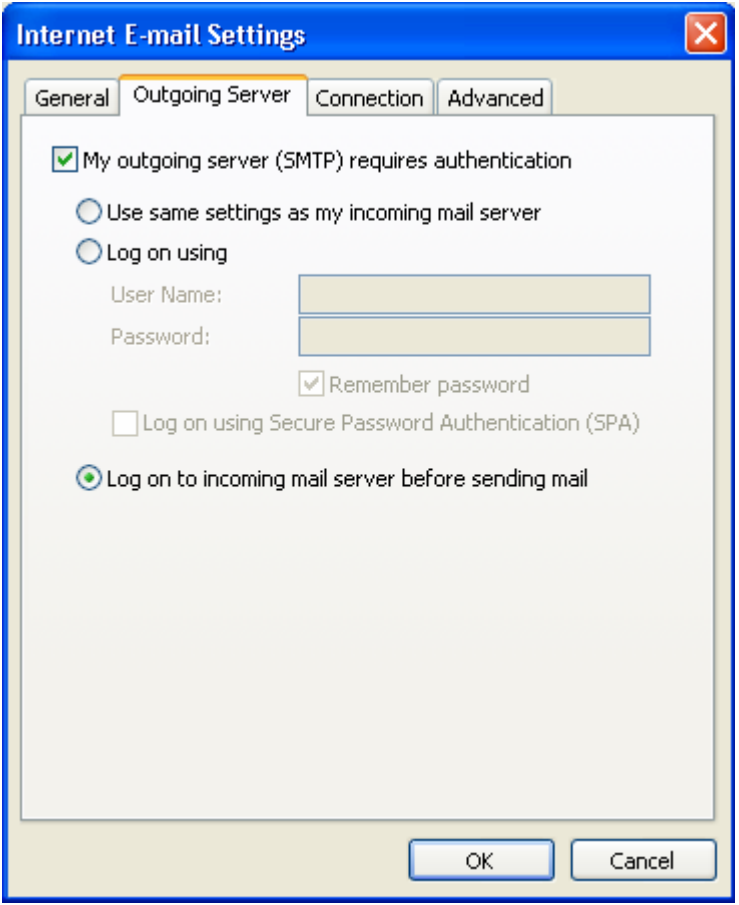

**7.** Congratulations! Click "Finish".

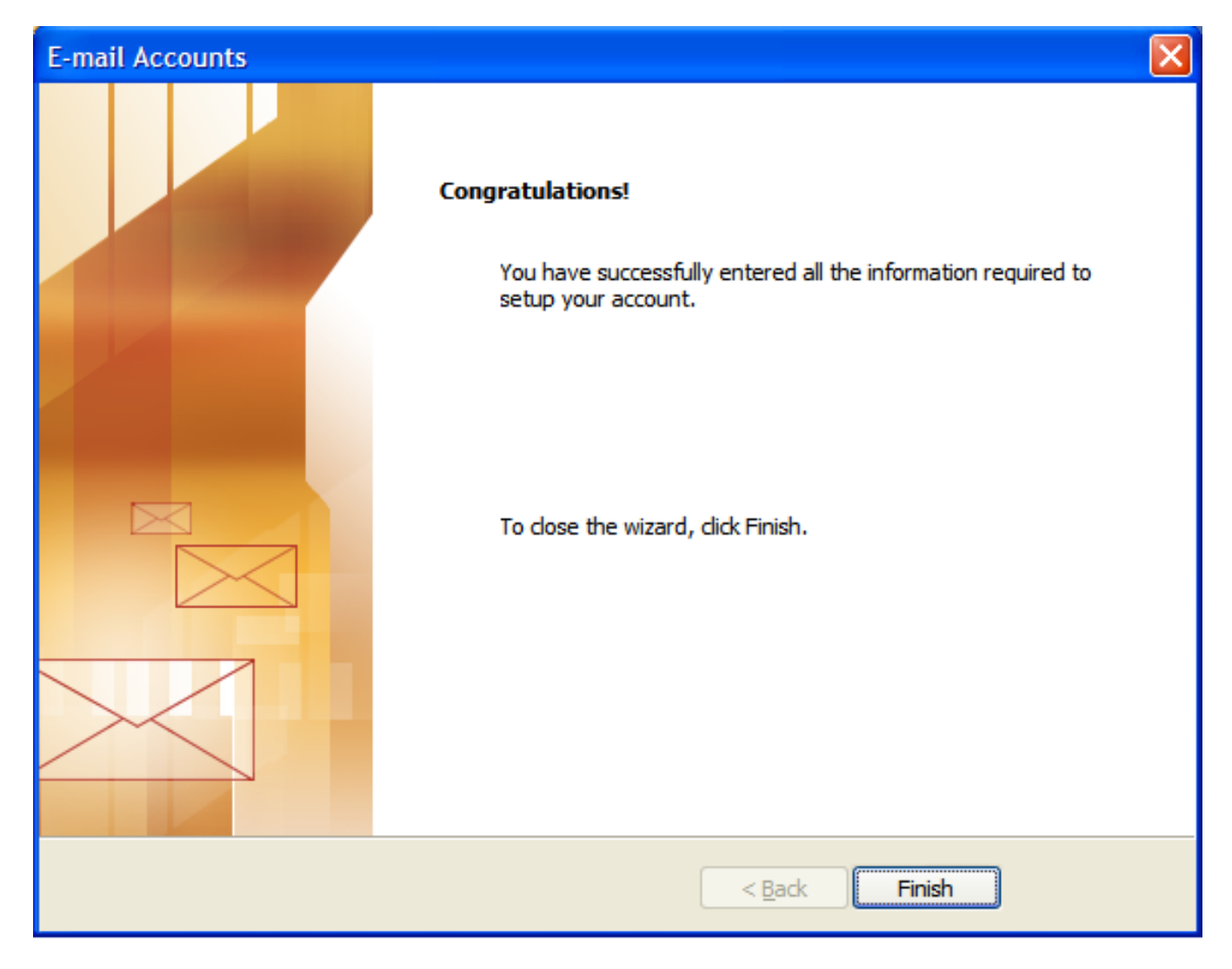

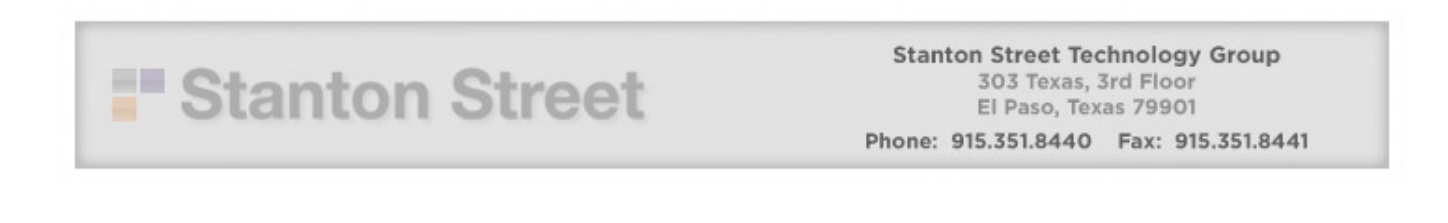